## **VideoCAM GE111 Features**

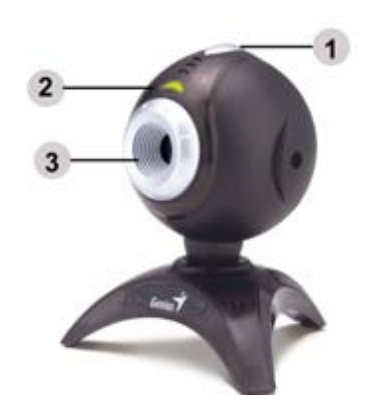

- 1 Snap Shot button
- 2 LED Indicator
- 3 Lens

## **Installing the VideoCAM GE111**

**1. Please install the driver first and then connect VideoCAM GE111 to the USB port.**

### **2. Installing the VideoCAM GE111 driver**

- a. Insert the VideoCAM GE111 Installation CD into the CD-ROM drive.
- b. The Autorun screen will bring up the installation screen. Click on "**Driver**" then simply follow the on-screen instructions.
- c. Install "**DirectX**" from the CD.

#### **Notice: If the Autorun screen doesn't start, please follow these steps:**

- z **Click on "Start Menu".**
- z **Type D**:**\SETUP.EXE , then click "Enter" key. (Assume your CD-ROM is in Drive D)**
- **3. Insert the VideoCAM GE111's USB cable to your desktop's**

#### **or laptop's USB port.**

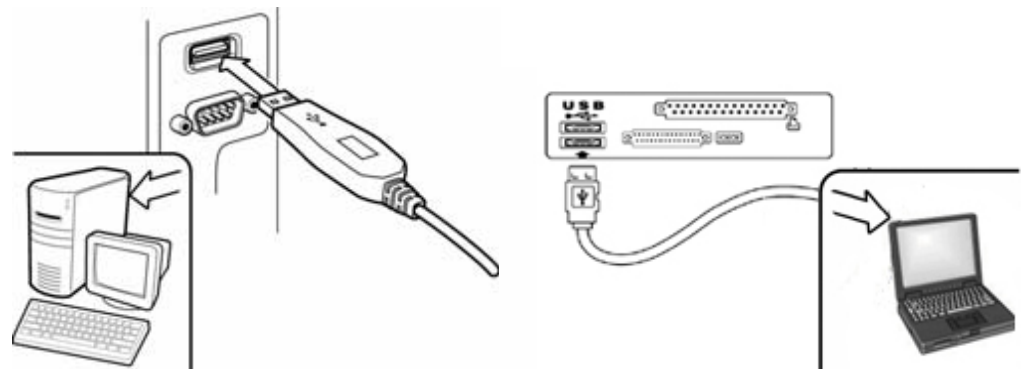

**4. Complete software and hardware installation. You can install the software you would like for video conferencing or chat with your friends.** 

 **NOTE** 

■ To remove the driver installation: **Windows Environment: Please go to the taskbar and follow "Start"**  $\rightarrow$  **"Program"**  $\rightarrow$  **"VideoCAM** GE111" → Click "Uninstall", then follow the on-screen instructions to **remove the driver.** 

## **Genius Application (Windows Only)**

**You can use our software to capture the real-time image, record or execute the simply security function.** 

To run the software, please go to the task bar and follow "Start" $\rightarrow$ Click "Program"→ Choose "VideoCAM GE111"→ Click "VideoCAM **GE111". Or you may execute the software by simply clicking the shortcut of "VideoCAM GE111".** 

## **NOTE**

 **After installing the driver of VideoCAM GE111, the system will automatically create a file (C:\WINDOWS\Album or C:\WINNT\Album)to save the images you take using the Genius Application.** 

#### **1. Description for the major icon**

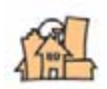

Preview mode

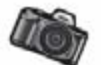

Snapshot mode

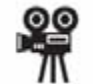

Video Clip Mode

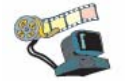

Security monitoring system

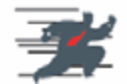

Exit the Genius VideoCAM Series UI

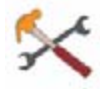

Camera Control

**8** NOTE

**In the "camera control section", you can personalize your camera** 

**settings for different circumstances.** 

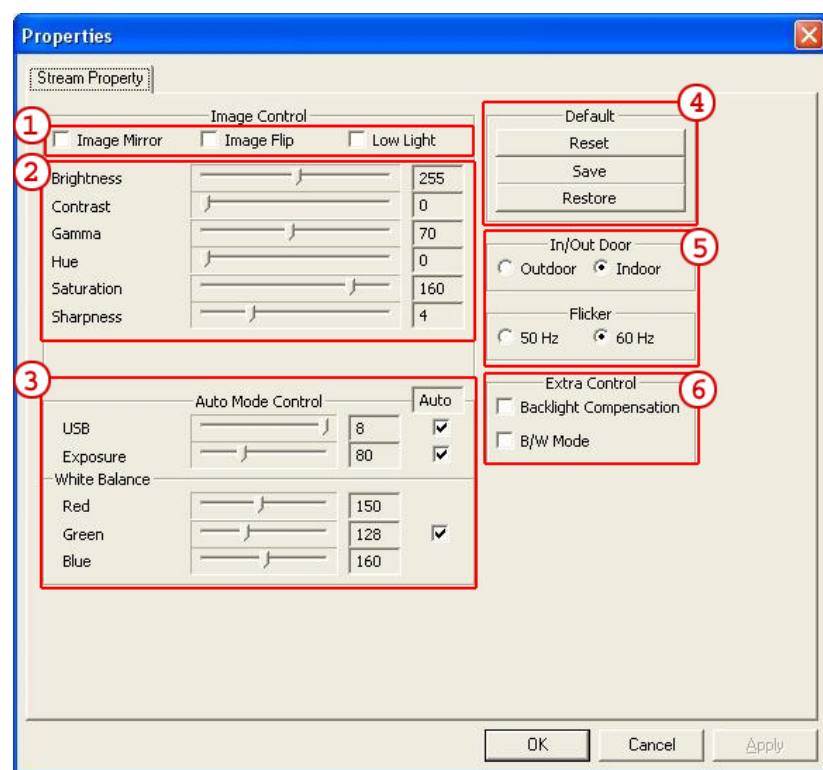

1 **-** You can flip the image horizontally or vertically by choosing "**Image Mirror**" or "**Image Flip**".

**-** When the light is not sufficient, you may click on "**Low Light**" to get a clear image.

2 You can adjust different values for different circumstances and environment

3 You may adjust values toward image appearance. Before adjusting values, you have to unclick "**Auto**" to unlock.

4 -Press "**Reset**" to return to the manufacturer's settings.

-Press "**Restore**" to return to the previous settings.

-Press "**Save**" to save the values you set up.

- 5 Select the correct frequency according to the country where you are using the web camera. (Before doing this, you will need to select "**Indoor**".)
- 6 **-**If your web camera is located in backlight position, you may click "Backlight compensation" to get a sharper image.

-You can have a black-and-white photo effect by clicking on "**B/W Mode**".

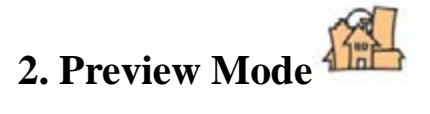

You can use the function buttons on the control panel to zoom in/out and move upward/downward/left/right.

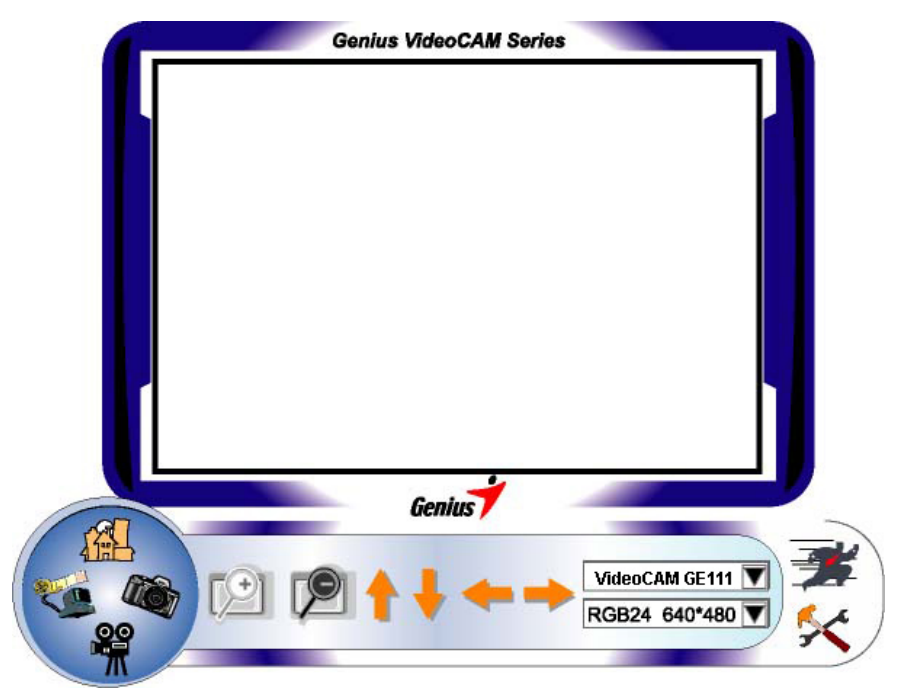

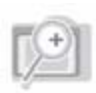

Zoom in the image

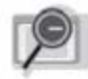

Zoom out the image

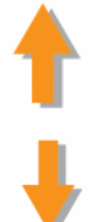

Move the image upward

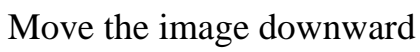

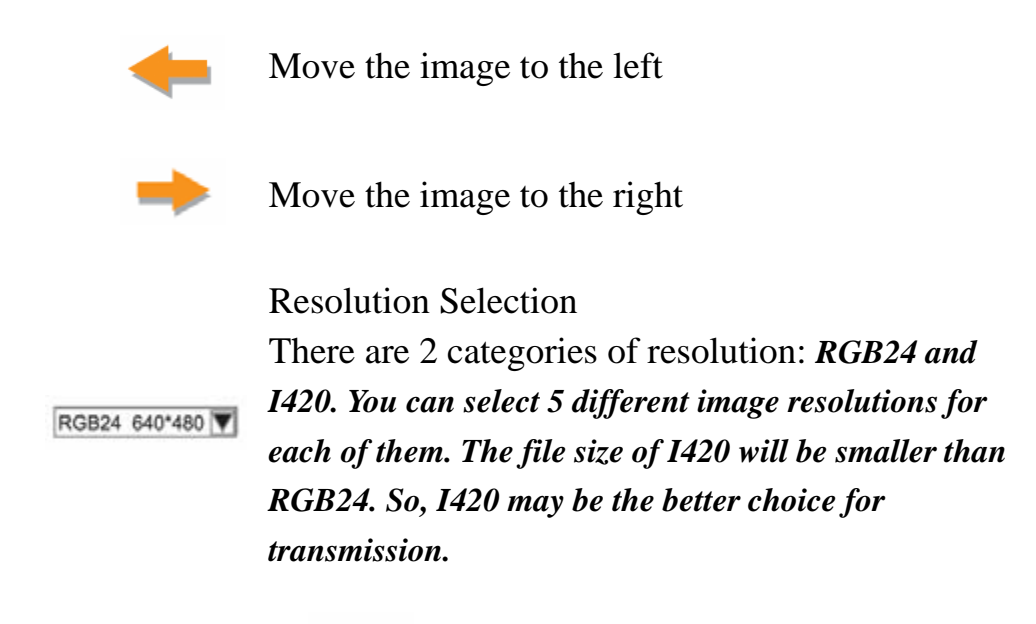

# **3. SnapShot Mode**

You can press the Snapshot button  $\sqrt{\frac{1}{n}}$  in the right of the circle to take a picture right away and share with your friends.

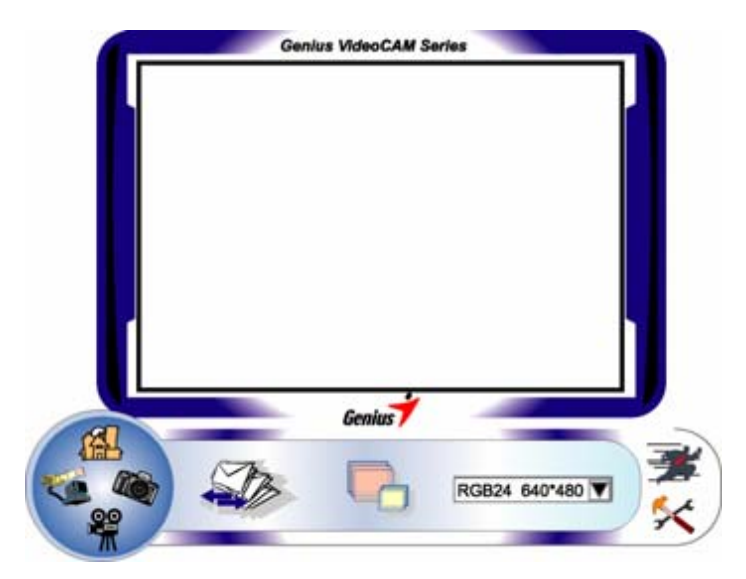

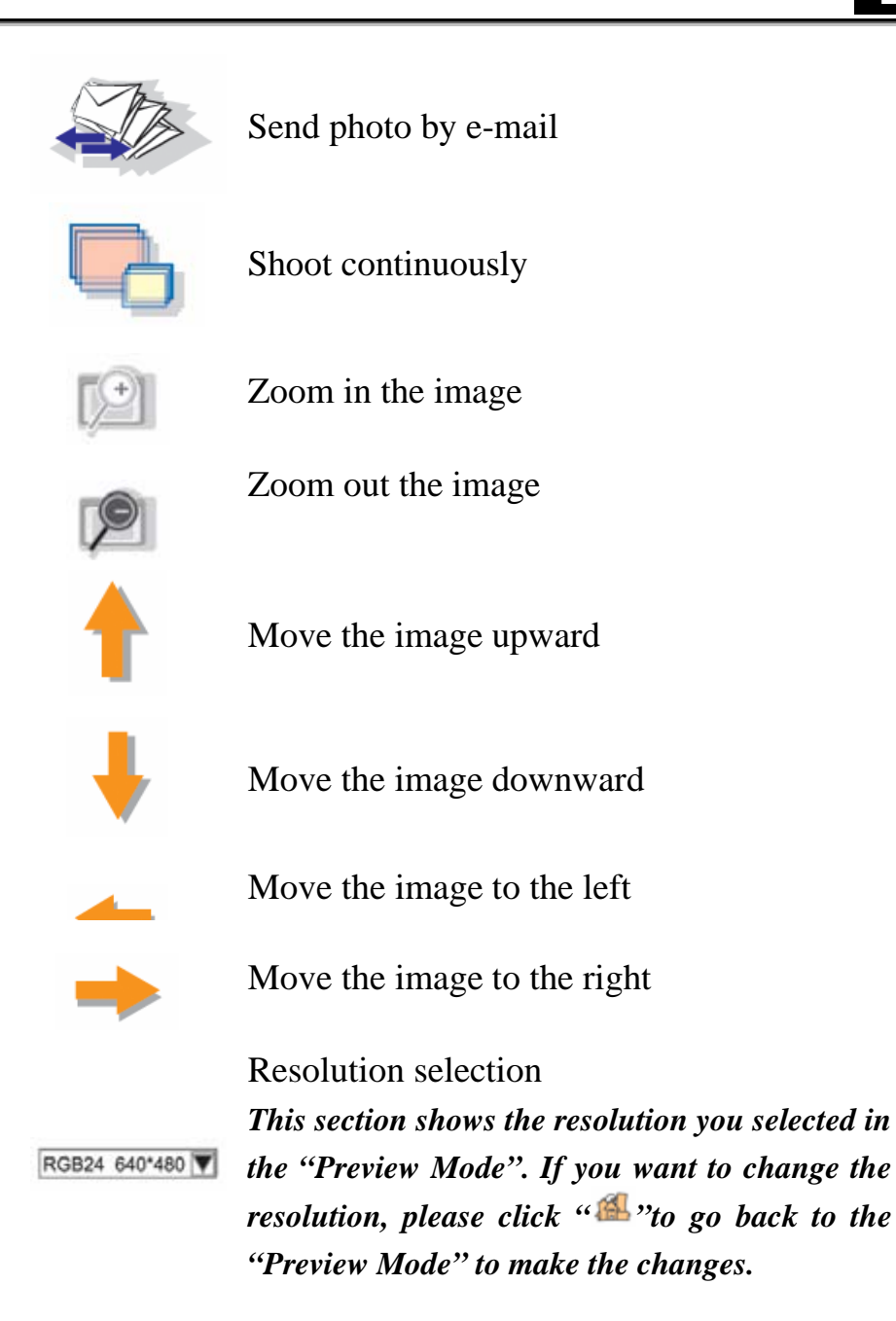

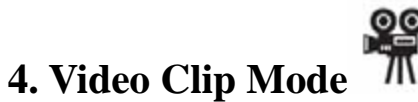

You can record real-time image in this section.

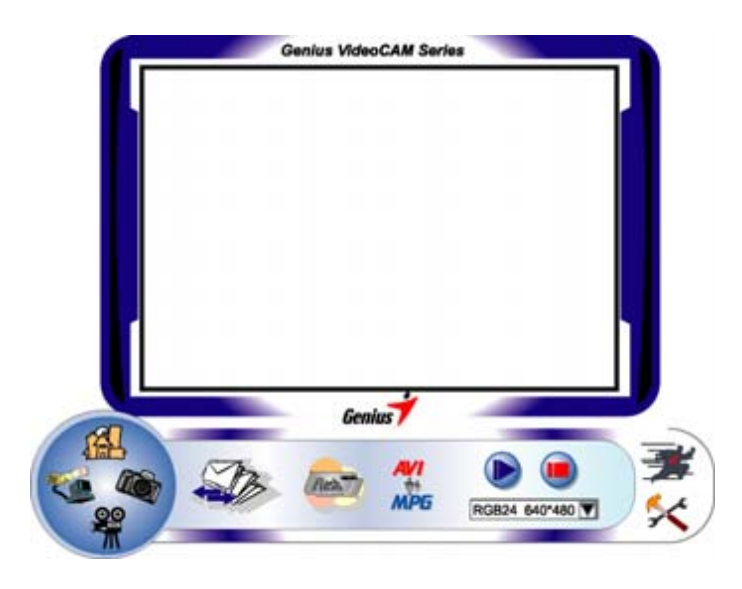

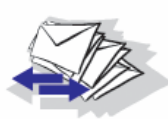

Send photo by e-mail

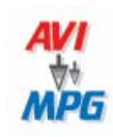

Convert AVI files into MEPG-1 format

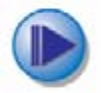

Start recording

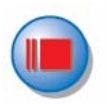

Stop recording Exit the Video Clip Mode

To Create animation

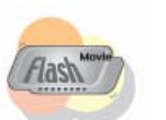

Press **to** to start; Press **to** to stop

Press to return to the video recording mode *This function has to be under the resolution of RGB24 320 x 240 or I420 320 x 240. Please make sure the resolution is correct before executing this function.*

Resolution selection

*This section shows the resolution you selected in the "Preview*  RGB24 640\*480 *Mode". If you want to change the resolution, please click " "to go back to the "Preview Mode" to make the changes.*

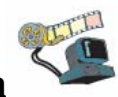

### **5. Security Monitoring System**

This function records any movements that appear in front of your monitor automatically. It can also record anytime until the HD is full. If there's no movement, it will shut down automatically after four seconds or otherwise it will be active when detecting new movement. It's a great security monitoring system at times when you're not around.

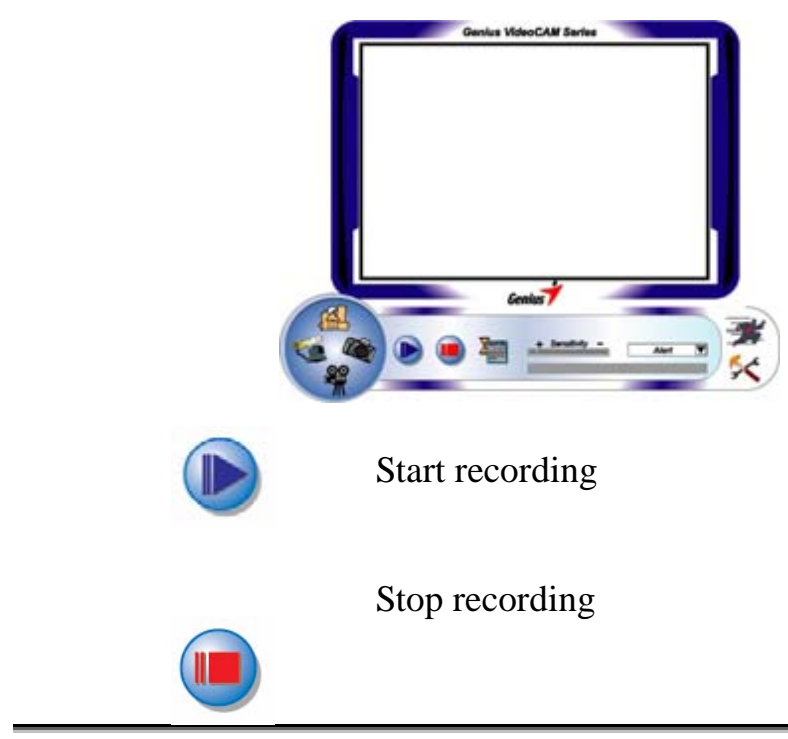

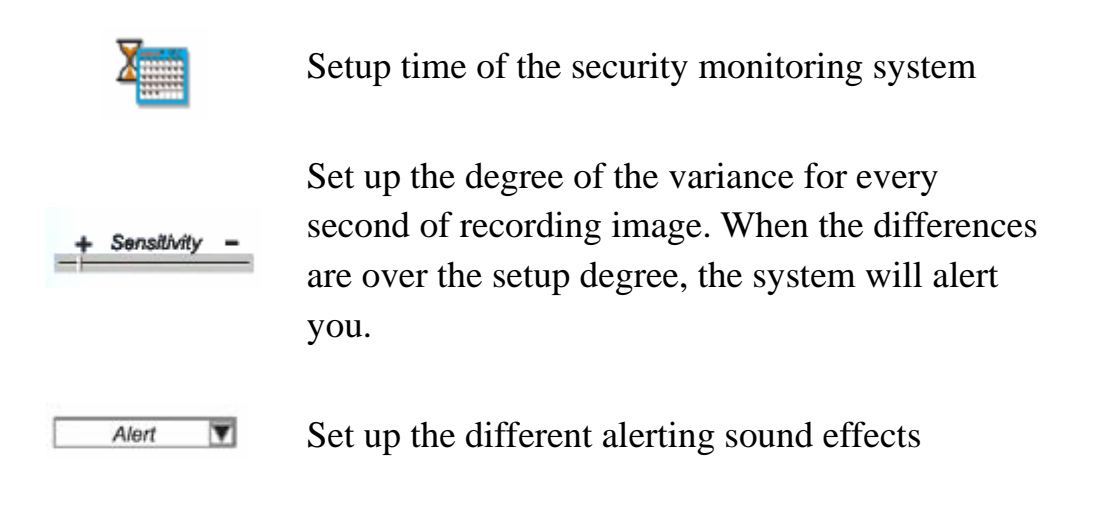

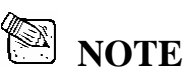

 **In "Security Monitoring System" section, you can record in any size of image resolution. If you want to change the resolution, please click " "to go back to the "Preview Mode" and make the changes.**

## **MSN Messenger, Yahoo Messenger, AIM**

#### **MSN Messenger**

- **a.** For live video function, you'll need MSN Messenger version 6 or later. If you don't have it, please refer to the website: http://www.msnmessenger-download.com to download.
- **b.** Now, get to sign onto MSN Messenger service.
- **c.** Choose a friend on the contact list and Click "**OK**" to confirm.
- **d.** Double-click on your friends, who are available to chat. Click on the web camera icon .
- **e.** Your friend will then receive an invitation message. When your friend confirms to talk, the video chat will start.

#### **Yahoo Messenger**

- **a.** Download Yahoo Messenger at http://messenger.yahoo.com and finish the registration, if you don't have it.
- **b.** Sign onto Yahoo Messenger.
- **c.** From the main window, click Tools menu, then select "Start My Webcam".
- **d.** Right-click on a name in your Messenger List and choose "View Webcam".
- **e.** Your friend will then receive an invitation message. When your friend clicks YES, the video chat will start.

#### **AOL Instant Messenger**

- **a.** You can download AOL Instant Messenger free at http://www.aim.com and finish the registration, if you don't have it.
- **b.** Sign onto AOL Instant Messenger.
- **c.** Click on "Show Messenger Lists" and choose the friend you want to start with video chat with.
- **d.** Your friend will then receive an invitation message. When your friend confirms to talk, the video chat will start.

## **E** NOTE

- **Please make sure you already installed the camera driver and connected the camera to the computer before running video conferencing or video chat programs.**
- **Please make sure you close other webcam programs before running the video conferencing or video chat program.**